# CHAPTER 5 **MEDIA CENTER**

Your phone provides a unique feature -Media Center- that enables you to download ringtones, wallpapers, games and more from your network to your phone. Please contact your service provider for the availability of these services.

> Tunes & Tones Pictures Games Mobile Web Browse & Download Extras Media center info VZ Navigator

**Note**

# **TUNES & TONES**

## **GET NEW RINGTONES**

To connect to MEDIA CENTER and download various ringtones:

- **1**. Press the OK Key [**MENU**], scroll to **Media Center** and press the OK Key, scroll to **Tunes & Tones** and press the OK Key.
- **2**. Scroll to **Get New Ringtones** and press the OK Key.
- **3**. Scroll to **Get New Applications** and press the OK Key.
- **4**. Choose the application which you want to download from the list displayed on the screen.

# **MY RINGTONES**

**Media Center**

## **PLAY DOWNLOADED TUNES OR TONES**

- **1**. Press the OK Key [**MENU**], scroll to **My Ringtones** and press the OK Key.
- **2**. Select the tune or tone to play and press the OK Key[**PLAY**].
- **3**. To stop, press the OK Key[**STOP**].

# **ERASE DOWNLOADED TUNES OR TONES**

- **1**. Press the OK Key [**MENU**], scroll to **My Ringtones** and press the OK Key.
- 2. Select the tune or tone to erase and press the Right Soft Key [**Options**].
- **3**. Scroll to **Erase** and press the OK Key.
- **4**. Scroll to **Yes** and press the OK Key.
- The preloaded Ringtones cannot be erased.

#### **ASSIGNING DOWNLOADED TUNES OR TONES** To select a desired ringtone:

- **1**. Press the OK Key [**MENU**], scroll to **My Ringtones** and press the OK Key.
- **2**. Scroll to the ringtone and press the Left Soft Key [**Set As**].
	- **• Ringtone:** Setting as default ringtone.
	- **• Contact ID:**Setting the ringtone for each contact. **• Alert Sounds:**Setting the alert tone for All Messages, TXT Message, Pic/Voice Msg and Voicemail.
- **3**. Press the Right Soft Key [**Options**] to access the following options.
	- **• Erase:**Erase the current ringtone.
	- **• Rename:** Rename the ringtone's title for a downloaded ringtone.
	- **• Lock/Unlock:** Locks or unlock the current ringtone for a downloaded ringtone.
	- **• Erase All:**Erase all the ringtones.
	- **• File Info:** Displays information on the selected ringtone.

#### **MY SOUNDS**

To select a desired sound or record a new sound:

- **1**. Press the OK Key [**MENU**], scroll to **Media Center** and press the OK Key, scroll to **Tunes & Tones** and press the OK Key.
- **2**. Scroll to **My Sounds** and press the OK Key.
- **3**. Scroll to the sound and press the OK Key [**PLAY**] to play.
- **4**. Press the OK Key [**STOP**] to stop playing. Press the Right Soft Key [**Options**] to access the following options.
	- **• DOWNLOADED** or **RECORDED SOUND:**

**Send:**Send the sound.

- **To Online Album:** Upload selected sound to picture server.
- **Rename:** Rename the sound's title.
- **Move:** Move the selected sound to the other save location when a memory

card is inserted. **Lock/Unlock:** Locks or unlock the selected sound. **Erase:**Erase a selected sound. **Erase All:**Erase all the sounds. **File Info:** Displays information on the selected sound. **• PRELOADED SOUND: Send:**Send a sound.

**To Online Album:** Upload selected sound to picture server. **File Info:** Displays information on the selected sound.

#### **RECORDING NEW SOUNDS**

To record a new sound:

- **1**. Press the OK Key [**MENU**], scroll to **Media Center** and press the OK Key, scroll to **Tunes & Tones** and press the OK Key.
- **2**. Scroll to **My Sounds** and press the OK Key.
- **3**. Scroll to **Record New** and press the OK Key.
- **4**. Press the OK Key to begin recording.
- **5**. Press the OK Key [**STOP**] to finish recording. It will automatically save in **My Sounds**.
- **6**. To rename, press the Right Soft Key [**Options**].

**Media Center**

**7**. Scroll to **Rename** and press the OK Key.

**8**. Enter the new name and press the OK Key.

#### **ERASE A SOUND**

#### To erase a sound:

**Media Center**

- **1**. Press the OK Key [**MENU**], scroll to **Media Center** and press the OK Key, scroll to **Tunes & Tones** and press the OK Key.
- **2**. Scroll to **My Sounds** and press the OK Key.
- **3**. Scroll to the sound to erase and press the Right Soft Key [**Options**].
- **4**. Scroll to **Erase** and press the OK Key.
- **5**. Scroll to **Yes** and press the OK Key.
- The preloaded sounds cannot be erased.

# **PICTURES**

## **GET NEW PICTURES**

To connect to MEDIA CENTER and download a variety of Pictures (images):

**1**. Press the OK Key [**MENU**], scroll to **Media Center** and press the OK Key, scroll to **Pictures** and press the OK Key, scroll to

# **Get New Pictures** and press the OK Key.

- **2**. Scroll to **Get New Applications** and press the OK Key.
- **3**. Choose the application you want to download from the list displayed on the screen and press the OK Key.
- **4**. Scroll to the desired option and press the OK Key. Select the desired number of uses with associated charge and press the OK Key.
- **5**. After executing the downloaded application, download the picture. The downloaded contents are saved in **My Pictures**.

The downloaded application will be included in the list displayed when you access Get New Pictures > Get New Applications.

# **MY PICTURES**

In My Pictures you can view all the pictures you have taken, store selected images in your phone, send pictures to the Online Album, delete images and access additional picture options.

- **1**. Press the OK Key [**MENU**], scroll to **My Pictures** and press the OK Key.
- **2**. Scroll to select pictures. Press the Right Soft Key [**Options**] to access the following options.
- **• Send:**Send a picture message, upload online album or using Bluetooth.
- **• Set As:** Assigns the selected picture to display for specific tasks.
- **• To Online Album:** Upload selected picture to picture server.
- **• Take Picture:**Take a new picture.
- **• Get New Pictures:** Download various pictures.
- **• Rename:** Rename the selected picture.
- **• Lock/Unlock:** Lock or unlock the selected picture. Locked pictures cannot be deleted by the Erase All. Only for pictures you downloaded or took with the camera.
- **• Erase All:** Erase all the pictures in your phone.
- **• File Info:** Displays information about the selected picture.

## **TO ERASE THE CURRENT PICTURE**

- **1**. Press the OK Key [**MENU**], scroll to **My Pictures** and press the OK Key.
- **2**. Scroll to the picture to erase and press the Left Soft Key [**Erase**].
- **3**. Select **Yes** and press the OK Key.

## **TAKE PICTURE**

**1**. To access the camera, with the flip open, press the Side Camera  $Key$ .

- **2**. Focus on the object.
- **3**. Press the Directional Keyleft or right to zoom in or out. (Except for the 1600X1200 mode). Press the Right Soft Key [**Options**] to access the following options.

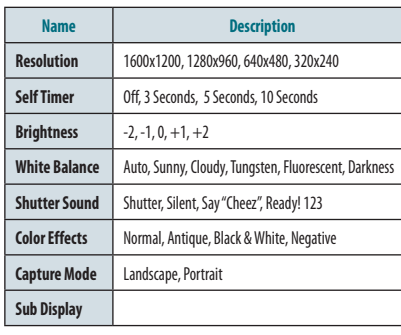

To view captured images, press the Left Soft Key[My Pics].

**4**. Press the side Camera Key or press the OK Key [TAKE] to take the picture. **Media Center − Chapter 5** 85

# **5**. To save the picture, press the Left Soft Key[**Save**]. To take another picture without saving, press the Right Soft Key [**Erase**]. To send as the **Picture Message**, press the OK Key[**SEND**].

#### **ONLINE ALBUM**

To access Online Album:

- **1**. Press the OK Key [**MENU**], scroll to **Media Center** and press the OK Key, scroll to **Pictures** and press the OK Key, scroll to **Online Album** and press the OK Key.
- **2**. The browser launches and the **Online Album** sign-on screen appears.
- **3**. Follow the on-screen prompts.

# **GAMES**

**Media Center**

#### **DOWNLOADING NEW GAMES**

To download games and applications from the MEDIA CENTER server:

- **1**. Press the OK Key [**MENU**], scroll to **Media Center** and press the OK Key, scroll to **Games** and press the OK Key.
- **2**. Scroll to **Get New Applications** and press the OK Key.
- 86 **Chapter 5 − Media Center**
- **3**. Choose the game you want to download from the list displayed on the screen.
- **4**. Once the application has downloaded, select **Yes** to run or **No** to return to the **Games** menu.

All applicable charges or fees will be incurred to download the selected application.

## **PLAYING DOWNLOADED GAMES**

**1**. Scroll and select the game you downloaded and press the OK Key [**PLAY**] to run the application.

# **MOBILE WEB**

Now you can access news, sports, weather and Email from your phone. Mobile Web keeps you updated by providing access to up-to-date information such as news, sports, weather and stock quotes when you subscribe to Internet service with your service provider. Please contact your service provider for a list of available websites and service details.

**1**. To start your Internet browser and access websites through your wireless handset press the Directional Key **(Comp)** up.

#### **BROWSER MENU**

The browser menu lists the actions necessary to operate the browser. To access press the Directional Key **(as a** up and press the Right Soft Key [Menu].

#### **VZW HOME**

Return the user to the home page.

#### **ADD FAVORITE**

Takes the user to the **VZW Add Favorite** page.

For favorites, page name and URL need to auto-populate.

**SEARCH**

Takes the user to the **VZW Search** page.

**GO TO URL**

Takes the user to the **VZW Search** > **Go to Site** page.

# **SHOW URL**

Display the current URL.

**BACK**

## Return to the previously viewed page.

# **MANAGE MEMORY**

Displays the following options:

**• Clear Cache:**Clears the cache.

- **• Clear History:**Clears the list of recently visited URLs.
- **• Clear Cookies:**Clears saved cookies.
- **• Autofill:** Automatically fills in character for browser recognized words.

#### **SETTINGS**

- **• Downloads:**Selecting the Downloads item allows the user to enable/disable downloading images, background sounds and object downloads when a URL is accessed.
- **Restart Browser:** Selecting Restart Browser causes the history and cache to be cleared and returns the user to the homepage.
- **• Scroll Mode:**Selecting Scroll Mode from the Settings menu allows the user to select the way text scrolls and the scroll speed.
- **• Send Referrer:** When the Send Referrer item is selected from the Settings menu, the browser allows the user to turn on or off sending the referrer URL.
- **• Key Press Time Out:** When the Key Press Time Out item is selected from the Settings menu, the browser allows the user to set the key press timeout as fast, medium or slow. Medium is 1.5 seconds, slow 2 seconds and fast is 1 second. The key press timeout is the period of time after which the cursor auto-advances to the next entry position. In most cases, a single key can be used to enter more than one character. Each time the key is pressed the last character of the line

is replaced by the next choice for that key. As long as the same key is repressed within key press timeout, the last character cycles between all the choices for the key.

**• Connection Time Out:** When the Connection Time Out item is selected from the Settings menu, the browser allows the user to set the connection timeout. The connection timeout determines how long the browser will wait for a response from the network for a network request.

#### **ADVANCED**

- **• About:** Displays the name of the supplier of the Browser and the Browser SW version.
- **• Refresh:** Allows the user to reload the current URL.
- **History:** Displays the previous 20 number of visited URLs, where X=20.
- **• Encryption:** Displays the following options.
- **1. Authentication:** Gives the option to turn On or Off for Authentication Caching. **2. Root Certificate:**Shows the root security keys for TLS.
- **3. Current Certificate:** Shows the current site security key for TLS (if applicable).

#### **EXIT**

**Media Center**

Press the END Key to exit out of the browser and return to idle mode.

## **BROWSER & DOWNLOAD**

**DOWNLOADING NEW APPLICATIONS** 

To download Tools that can help you navigate to entertainment spots, restaurants and provide you with up-to-date weather information:

- **1**. Press the OK Key [**MENU**], scroll to **Media Center** and press the OK Key, scroll to **Browse & Download** and press the OK Key.
- **2**. Scroll to one of the options and press the OK Key. **• Mobile Email:**To connect to Mobile Email Smartlink. **• VZ Navigator:**To connect to VZ Navigator Smartlink. Or, scroll to **Get New Applications** and press the OK Key.
- **3**. Choose the application which you want to download from the list displayed on the screen.

#### **EXTRAS**

- **DOWNLOADING NEW APPLICATIONS**  To download Applications:
- **1**. Press the OK Key [**MENU**], scroll to **Media Center** and press the OK Key, scroll to **Extras** and press the OK Key.
- **2**. Select **Get New Applications** and press the OK Key.

**3**. Choose the application which you want to download from the list displayed on the screen.

#### **MEDIA CENTER INFO**

To view App. Memory, Phone Memory, View Log and Help information:

- **1**. Press the OK Key [**MENU**], scroll to **Media Center** and press the OK Key.
- **2**. Press the Right Soft Key [**Info**].
- **3**. Scroll to **App. Memory**, **Phone Memory**, **View Log** or **Help** and press the OK Key.
- **4**. Press the OK Key to return to the previous screen.

## **VZ Navigator**

#### **USING THE VZ NAVIGATOR**

VZ Navigator® Traffic Enhanced is a Get It Now application that makes it easy for you to search for nearby places, view maps, check out weather, find gas prices, look for movies and events and get voiceannounced step-by-step traffic enhanced directions.

With VZ Navigator Version 4, you get all the features of an advanced car navigation system on your mobile phone. It provides you many options when it comes to navigating and looking for activities:

- **•** The traffic enhancement feature adds many dimensions to your navigation experience. Features such as traffic summary, Detour, and expected traffic delay time makes navigating a more efficient experience.
- **•** Movies & Events allows you to search for activities all around you. Ranging from movies, shows, concerts and more.
- **•** Weather is a feature allows you to look up your current weather conditions and weekly forecast.
- **•** Voice-prompted turn-by-turn directions with auto-rerouting if you miss a turn.
- **•** Local Search of over fourteen million points of interest (POIs) in the U.S.A., including restaurants, gas stations, movie theaters, and much more.
- **•** Detailed color maps and traffic maps that can be quickly panned and zoomed.
- With VZ Navigator you will know were you are, know what's around you, and know how to get there through traffic.

Visit Web site: https://www.verizonwireless.com/vznavigator/

**1** . Press the OK Key [**MENU**], scroll to **V Z Navigator** and press the OK Key .

## **2** . To launch **V Z Navigator** application.

**Media Center**

 $\sqrt{2}$ 

- To use VZ Navigator Version 4<sup>®</sup>, your phone's location capability must first be enabled.
- Changing this setting does not automatically enable retrieval of the location of the phone, you must still grant VZ Navigator Version 4® access to the location capability before it can acquire the phone's location. The first time you run VZ Navigator Version 4®, you will be prompted to grant this permission to the application.

CHAPTER 6 **MESSAGING MENU**

This chapter addresses Voicemail, TXT, Picture, Voice Messaging functions including:

> When a new message arrives New message Inbox Sent Drafts Voicemail Mobile IM Email Chat Erase messages **Settings**

# **WHEN A NEW MESSAGE ARRIVES**

- **1**. The received message display appears when a new message arrives.
- **2**. To display the message, scroll to **View Now** and press the OK Key.

# **NEW MESSAGE**

## **TXT MESSAGE**

**Messaging**

- This phone requires a SIM card in order to send Text Messages in GSM network.
- **1**. Press the Left Soft Key[**Msg**], scroll to **New Message** and press the OK Key, scroll to **TXT Message** and press the OK Key.
- **2**. Enter the phone number and press the OK Key. Or press the Right Soft Key [**Add**] to access the following options.
	- **• From Contacts:**Search for a phone number which is stored in the contacts list.
	- **• Recent Calls:**Search for a phone number which is stored in the recent calls list.
	- **• Groups:**Search the groups stored in the contacts list.
	- **• To Contacts:**Save the number or email you've entered to the contacts list, when you enter the number.
- **3**. Enter the message and press the OK Key [**SEND**]. Press the Right Soft Key [**Options**] to access the following options.
	- **• Insert Quick Text:** Inserts already written sentences in TXT message.
- **• Save As Draft:**Save the TXT message.
- **• Add:** Attach Graphic, Sound, Name Card.
- **• Edit Text Format:**Edit the Alignment, Font Size, Font Style, Font Color and Background Color.
- **• Priority Level:**Set the level of the priority to High or Normal.
- **• Cancel Message:**Cancel message.
- As long as one field is complete in TXT Message, the message will be saved in the draft box.

# **PICTURE MESSAGE**

- This phone requires a SIM card in order to send Picture Messages in GSM network.
- **1**. Press the Left Soft Key[**Msg**], scroll to **New Message** and press the OK Key, scroll to **Picture Message** and press the OK Key.
- **2**. Enter the phone number and press the OK Key. Or press the Right Soft Key [**Add**] to access the following options.
	- **• From Contacts:**Search for a phone number which is stored in the contacts list.
- **• Recent Calls:**Search for a phone number which is stored in the recent calls list.
- **• Groups:**Search the groups stored in the contacts list.
- **• To Online Album:**Send picture message by using online address.
- **• To Contacts:**Save the number or email you've entered to the contacts list, when you enter the number.
- **3**. Enter the message.
- **4**. Scroll to **Picture** and press the Left Soft Key[**My Pics**]. Scroll to the picture and press the OK Key to select. You can only send one picture file.
- **5**. Scroll to **Sound** and press the Left Soft Key[**Sounds**]. Scroll to the sound and press the OK Key to select. You can only send one sound file.
- **6**. Scroll to **Subject** and write the subject.
- **7**. Scroll to **Name Card**. Press the Left Soft Key[**Add**] and scroll to **My Name Card** or **Contacts** and press the OK Key. Select the card or the contact and press the OK Key.
- **8**. Press the OK Key [**SEND**]. Press the Right Soft Key [**Options**] to access the following options.
- **• Preview:**Preview a written Picture Message. **• Save As Draft:**Save the Picture Message.
- **• Add Quick Text:** Inserts already written sentences in Picture Message.
- **• Add Slide:** Add another message.
- **• Priority Level:**Set the level of the priority to High or Normal.
- **• Remove Picture:** Remove inserted picture in Picture field.
- **• Remove Slide:** Remove inserted Slide Message.
- **• Remove Sound:** Remove inserted sound in Sound field.
- **• Remove Name Card:** Remove inserted name card in Name Card field. **• Cancel Message:**Cancel message.
- As long as one field is complete in Picture Message, the message will be saved in the draft box.

# **VOICE MESSAGE**

- **1**. Press the Left Soft Key[**Msg**], scroll to **New Message** and press the OK Key, scroll to **Voice Message** and press the OK Key.
- **2**. To record a new **Voice Message**, press the OK Key to start recording. Press the OK Key [**STOP**] to stop recording and save it.
- **3**. Enter the phone number and press the OK Key. Or press the Right Soft Key [**Add**] to access the following options.
	- **• From Contacts:**Search for a phone number which is stored in the contacts list.
	- **• Recent Calls:**Search for a phone number which is stored in the recent calls list.
	- **• Groups:**Search the groups stored in the contacts list.
	- **• To Online Album:**Send voice message by using online address.
	- **• To Contacts:**Save the number or email you've entered to the contacts list, when you enter the number.
- **4**. Scroll to **Voice** to re-record the message, press the Left Soft Key [**Record**]. You can only send one voice file.
- **5**. Enter the message.

**Messaging**

- **6**. Scroll to **Subject** and write the subject.
- **7**. Scroll to **Name Card** field. Press the Left Soft Key[**Add**] and scroll to **My Name Card** or **Contacts** and press the OK Key. Select the card or the contact and press the OK Key.
- **8**. Press the OK Key [**SEND**]. Press the Right Soft Key [**Options**] to access the following options.
- **• Review:** Review a written Voice Message. **• Save As Draft:**Save the Voice Message.
- **• Add Quick Text:** Inserts already written sentences in the message. **• Priority Level:**Set the level of the priority to High or Normal.
- **• Remove Recording:** Remove inserted recorded voice memo in Voice field.
- **• Remove Name Card:** Remove inserted name card in Name Card field. **• Cancel Message:**Cancel message.
- As long as one field is complete in the Voice Message, the message will be saved in the draft box.

# **INBOX**

The Inbox manages received TXT, Picture, Voice, Web Alert messages. To access:

- **1**. Press the Left Soft Key [**Msg**], scroll to **Inbox** and press the OK Key.
- **2**. Scroll to a message and press the OK Key[**OPEN**]. To delete a message, press the Left Soft Key [**Erase**] and press the OK Key to select **Yes**. With the message opened, press the Right Soft Key [**Options**] to access the following options.
	- **• Play Again:**Play a received Picture or Voice message.
	- **• Reply:** Reply to the sender.
	- **• Erase:**Erase an inbox message.
	- **• Reply w. Copy:** Reply with the original message included.
- **• Forward:** Forward the TXT, Picture or Voice message.
- **• Save Picture (MMS Picture):**Save a picture to the My Pictures folder.
- **• Save As Ringtone (MMS Sound):**Save a sound to the My Ringtones folder.
- **• Save Sound (MMS Sound):**Save a sound to the My Sounds folder.
- **• Save Objects (EMS Save Objects):**Save a graphic, sound, name card.
- **• Save Name Card:**Save a name card to the contacts.
- **• Save Quick Text:**Save received text msg to Quick Text.
- **• Lock/Unlock:** Locks or unlock the TXT, Picture or Voice message.
- **• Add To Contacts:**Save a number to contacts.
- **• Extract Addresses:**Extract all phone numbers, Email addresses and URLs from the received message.
- **• Message Info:**Show received TXT, Picture or Voice message information.

# **SENT**

Manages TXT, Picture and Voice messages already sent or waiting to be sent.

- **1**. Press the Left Soft Key [**Msg**], scroll to **Sent** and press the OK Key.
- **2**. Scroll to a message and press the OK Key[**OPEN**]. To delete a message, press the Left Soft Key [**Erase**] and press the OK Key to select **Yes**.
- **3**. With the message opened, press the Right Soft Key [**Options**] to access the following options.
- **• Play Again:**Play a received Picture or Voice message.
- **• Forward:** Forward the TXT, Picture or Voice message.
- **• Resend:** Resend a message.
- **• Lock/Unlock:** Locks or unlock the TXT, Picture or Voice message.
- **• Save Quick Text:**Save sent text message to quick text.
- **• Add To Contacts:**Save number to contacts.
- **• Erase:**Erase a sent message.
- **• View Name Card:** View included name card with in message.
- **• Message Info:**Show sent TXT, Picture or Voice message information.

## **DRAFTS**

Draft folder contains any draft messages or saved messages. If the message has interrupted by a voice call or other interrupting event, the message will automatically saved in.

- **1**. Press the Left Soft Key [**Msg**], scroll to **Drafts** and press the OK Key.
- **2**. Scroll to a message to edit and press the OK Key [**EDIT**]. Edit the message.
- **3**. To delete a message, press the Left Soft Key [**Erase**] and press the OK Key to select **Yes**.

## **4**. Press the Right Soft Key [**Options**] to access the following options.

**• Send:**Send a selected message.

- **• Lock/Unlock:** Locks or unlock the TXT, Picture or Voice message.
- **• Add To Contacts:**Save number to contacts.
- **• Erase Drafts:**Erase all drafts messages.

## **VOICEMAIL**

**Messaging**

New voicemail alerts are sent by network. These messages indicate how many new and urgent voicemails are in your voicemail box. Open the Voicemail to view the number of new Voicemail in your voicemail box.

# **WHEN A NEW VOICEMAIL ARRIVES**

When you receive a new voicemail message you'll hear a sound and a Voicemail appears in the display.

**1**. Scroll to **Listen Now** or **Listen Later** to access your voicemail box, and press the OK Key.

# **TO ACCESS YOUR VOICE MAILBOX**

96 **Chapter 6 − Messaging Menu**

**1**. To dial your voicemail box directly, press  $\left(\bigstar_{\alpha}$ ,  $\left(\bigstar_{\alpha}$ ,  $\left(\mathbf{B}\right)\right)$  and then press the SEND Key or press and hold  $\text{I}$  . Or press the Left Soft Key[**Msg**] in the idle mode, scroll to **Voicemail** and press the

# OK Key then press the OK Key [**CALL**] to dial.

**2**. Follow the prompts to enter your lock code and listen your messages.

# **MOBILE IM**

**LAUNCHING MOBILE IM**

- **1**. Press the Left Soft Key [**Msg**], scroll to **Mobile IM** and press the OK Key.
- **2**. For the first time when you access, an **Accept**/**Decline** screen will appear. Scroll to **Accept** and press the Left Soft Key [**Accept**]. Or press the OK Key.
- **3**. Select either **AIM**, **WL Messenger** or **Yahoo!®** and press the OK Key.
- **4**. Enter your **Login ID** and **Password** and press the OK Key [**Sign In**].

# **Email**

- **1**. Press the Left Soft Key [**Msg**], scroll to **Email** and press the OK Key.
- **2**. Scroll to one of the following options and press the OK Key.
- **• Mobile Email:**To connect Brew Smartlink. **• Mobile Web Mail:**To connect WAP Browser.
- **3**. Browser launches.
- **4**. Scroll to select your Email provider and press the OK Key.
- **5**. To send an Email, follow the on-screen prompts and functions.

# **CHAT**

- **1**. Press the Left Soft Key [**Msg**], scroll to **Chat** and press the OK Key.
- **2**. Browser launches.
- **3**. Scroll to select one of the displayed chat rooms and press the Left Soft Key [**Select**].
- **4**. To chat with Internet Messenger users, follow the on-screen prompts and functions.

# **ERASE MESSAGES**

To erase all messages stored in your Inbox, Drafts or Sent folders:

- **1**. Press the Left Soft Key [**Msg**] and the Right Soft Key [**Options**].
	- **• Erase Inbox:** Erase all messages or only read messages stored in the Inbox. **• Erase Sent:** Erase all messages stored in Sent Folder.
	- **• Erase Drafts:** Erase all messages stored in the Drafts folder.
	- **• Erase All:** Erase all messages stored in the Inbox, Sent and Drafts folders.

**2**. Select **Yes** to erase the selected messages and press the OK Key. Locked messages cannot be erased.

# **SETTINGS**

To configure received message settings:

- **1**. Press the Left Soft Key [**Msg**] and the Left Soft Key again for [**Settings**].
- **2**. Scroll to one of the settings below and press the OK Key to select it.

# **INBOX VIEW**

**1**. Scroll and select **Time** or **Contact** and press the OK Key.

- **• Time:** Inbox View by Time will display all messages in the Inbox by received time.
- **• Contact:** Inbox View by Contact will display all messages sent and received By Contacts.

## **ENTRY MODE**

Set a default entry mode. For example, if Abc mode is the default, its icon will appear.

**1**. Scroll and select **T9 Word**, **Abc**, **ABC** or **123** and press the OK Key.

**Messaging Menu − Chapter 6** 97

# **AUTO SAVE SENT**

- **1**. Scroll and select **On**, **Off** or **Prompt** and press the OK Key.
	- **• On:** All sent messages saved in the Sent box.
	- **• Off:** All sent messages not saved in the Sent box.
	- **• Prompt:** Dialogue box displayed after sent message.

#### **AUTO ERASE INBOX**

**Messaging**

Automatically erased the oldest read inbox message when new message arrived.

- **1**. Scroll and select **On** or **Off** and press the OK Key.
- **• On:**The oldest read messae erased from Inbox automatically when Inbox is full.
- **• Off:**The oldest read messae not erased from Inbox automatically when Inbox is full.

## **MESSAGING FONT SIZE**

**1**. Scroll and select **Normal** or **Large** and press the OK Key.

## **TXT AUTO VIEW**

**1**. Scroll and select **On** or **Off** and press the OK Key.

**• On:**TXT message displayed automatically when new message arrived.

**• Off:**TXT message displayed by going to the Inbox or responding to interactive notification.

# **PIC-VOICE AUTO RECEIVE**

- **1**. Scroll and select **On** or **Off** and press the OK Key.
- **• On:**Picture/Voice message downloaded automatically. **• Off:**Picture/Voice message must be retrieved from the Inbox or at new Picture/Voice message prompt.

#### **QUICK TEXT**

To create a new quick text or edit the quick text you have saved:

- **1**. Select a quick text from the list and press the OK Key [**EDIT** ].
- **2** . To add a new quick text, press the Right Soft key [**Options**] to select **New**. Enter the new text and press the OK Key [**SAVE** ].
- **3** . To move the saved quick text, press the Right Soft Key [**Options**] and select **Move** by pressing the OK Key. Scroll to desired location and press the OK Key [**SAVE** ].
- **4** . To erase a saved quick text, press the Left Soft Key [**Erase**]. Press the OK Key to select **Yes** .

## **VOICEMAIL#**

**1**. Enter a new voicemail number or edit voicemail number and press the OK Key.

## **CALLBACK #**

Edit a default callback number so that the recipient can callback or reply.

- **1**. Scroll and select **On** or **Off** and press the OK Key.
- **2**. If **On** is selected, input a new callback number and press the OK Key.

## **SIGNATURE**

Create a signature that can be inserted at the end of TXT, picture and voice messages.

- **1**. To deactivate **Signature**, select **None** .
- **2** . To input a **Signature**, select **Custom**. Enter your signature in the text box and press the OK Key.

#### 98 **Chapter 6 − Messaging Menu**

# CHAPTER 7 **SAFETY AND WARRANTY**

This chapter addresses the safety guidelines and precautions to follow when operating your phone. Before operating your phone, please be aware of all the safety details. This chapter contains the terms and conditions of services and the warranty for your phone. Please review them thoroughly.

> Safety information for wireless handheld phones Safety information for FCC RF exposure SAR information Hearing aid compatibility (HAC) for wireless telecommunications devices FDA consumer update Avoid potential hearing loss. FCC compliance information CTIA batery certification requirements 12 month limited warranty

**Note**

# **SAFETY INFORMATION FOR WIRELESS HANDHELD PHONES**

#### **Read This Information Before Using Your Handheld Portable Cellular Telephone**

#### **EXPOSURE TO RADIO FREQUENCY SIGNALS**

Your wireless handheld portable telephone is a low power radio transmitter and receiver. When it is ON, it receives and also sends out radio frequency (RF) signals.

In August 1996, the Federal Communications Commissions (FCC) adopted RF exposure guidelines with safety levels for handheld wireless phones. Those guidelines are consistent with the safety standards previously set by both U.S. and international standards bodies:

> ANSI C95.1 (1992) \* NCRP Report 86 (1986) \* ICNIRP (1996) \*

**Safety**

Those standards were based on comprehensive and periodic evaluations of the relevant scientific literature. For example, over 120 scientists, engineers and physicians from universities, government health agencies and industry reviewed the available body of research to develop the ANSI Standard (C951).

The design of your phone complies with the FCC guidelines (and those standards).

1\* : American National Standards Institute.

2\* : National Council on Radiation protection and measurements.

3\* : International Commission on Nonionizing Radiation Protection.

# **ANTENNA SAFETY**

Use only the supplied or an approved replacement antenna. Unauthorized antennas, modifications or attachments could impair call quality, damage the phone or result in violation of FCC regulations. Please contact your local dealer for replacement antenna.

Do not use the phone with a damaged antenna. If a damaged antenna comes into contact with the skin, a minor burn may result. Please contact your local dealer for replacement antenna.

#### **DRIVING SAFETY**

Talking on the phone while driving is extremely dangerous and is illegal in some states. Remember, safety comes first. Check the laws and regulations on the use of phones in the areas where you drive. Always obey them. Also, if using your phone while driving, please:

- **•** Give full attention to driving. Driving safely is your first responsibility.
- **•** Use hands-free operation, if available.
- **•** Pull off the road and park before making or answering a call, if driving conditions so require.

If you must use the phone while driving, please use one-touch, speed dialing and auto answer modes.

An airbag inflates with great force. DO NOT place objects, including both installed or portable wireless equipment, in the area over the airbag or in the air bag deployment area. If in-vehicle wireless equipment is improperly installed and the air bag inflates, serious injury could result.

**WARNING**: Failure to follow these instructions may lead to serious personal injury and possible property damage.

#### **ELECTRONIC DEVICES**

Your wireless handheld portable telephone is a low power radio transmitter and receiver. When it is ON, it receives and also sends out radio frequency (RF) signals.

Most modern electronic equipment is shielded from RF energy. However, certain electronic equipment may not be shielded against the RF signals from your wireless phone. Therefore, use of your phone must be restricted in certain situations.

#### **PACEMAKERS**

The Health Industry Manufacturers Association recommends that a minimum separation of six (6") inches be maintained between a handheld wireless phone and a pacemaker to avoid potential interference with the pacemaker. These recommendations are consistent with the independent research by and recommendations of Wireless Technology Research. Persons with pacemakers:

- **•** ALWAYS keep the phone more than six inches from your pacemaker when the phone is turned on.
- **•** Do not carry the phone in a breast pocket.
- **•** Use the ear opposite the pacemaker to minimize the potential for interference.
- **•** If you have any reason to suspect that interference is taking place, turn your phone OFF immediately.

#### **HEARING AIDS**

Some digital wireless phones may interfere with some hearing aids. In the event of such interference, you may want to consult your service provider (or call the customer service line to discuss alternatives).

## **OTHER MEDICAL DEVICES**

If you use any other personal medical device, consult the manufacturer of your device to determine if they are adequately shielded from external RF energy. Your physician may be able to assist you in obtaining this information.

Turn your phone OFF in healthcare facilities when any regulations posted in these areas instruct you to do so. Hospitals or healthcare facilities may be using equipment that could be sensitive to external RF energy.

#### **VEHICLES**

RF signals may affect improperly installed or inadequately shielded electronic systems in motor vehicles. Check with the manufacturer or its representative regarding **Safety**

102 **Chapter 7 − Safety and Warranty**

your vehicle. You should also consult the manufacturer of any equipment that has been added to your vehicle.

#### **POSTED FACILITIES**

Turn your phone OFF where posted notices so require.

# **OTHER SAFETY GUIDELINES**

#### **AIRCRAFT**

**Safety**

FCC regulations prohibit using your phone while in the air. Turn your phone OFF before boarding an aircraft. Always request and obtain prior consent and approval of an authorized airline representative before using your phone aboard an aircraft. Always follow the instructions of the airline representative whenever using your phone aboard an aircraft, to prevent any possible interference with airborne electronic equipment.

#### **BLASTING AREAS**

To avoid interfering with blasting operations, turn your phone OFF when in a "blasting area" or in areas posted: "Turn off two-way radio." Obey all signs and **instructions** 

#### **POTENTIALLY EXPLOSIVE ATMOSPHERES**

Turn your phone OFF when in any area with a potentially explosive atmosphere and

#### obey all signs and instructions. Sparks in such areas could cause an explosion or fire resulting in bodily injury or even death.

Areas with a potentially explosive atmosphere are often, but not always, clearly marked. They include fueling areas such as gas stations; below deck on boats; fuel or chemical transfer or storage facilities; vehicles using liquefied petroleum gas (such as propane or butane); areas where the air contains chemicals or particles, such as grain, dust or metal powders; and any other area where you would normally be advised to turn off your vehicle's engine.

#### **PRECAUTIONS**

Your Handheld Portable Telephone is a high quality piece of equipment. Before operating, read all instructions and cautionary markings on (1) AC/DC Travel Adaptor (2) Battery and (3) Product Using Battery.

Failure to follow the directions below could result in serious bodily injury and/or property damage due to battery liquid leakage, fire or rupture.

- **•** DO NOT use this equipment in an extreme environment where high temperature or high humidity exists.
- **•** DO NOT abuse the equipment. Avoid striking, shaking or shocking. When not using, lay down the unit to avoid possible damage due to instability.
- **•** DO NOT expose this equipment to rain or spilled beverages.
- **•** DO NOT use unauthorized accessories.
- **•** DO NOT disassemble the phone or its accessories. If service or repair is required,

return unit to an authorized PCD cellular service center. If unit is disassembled, the risk of electric shock or fire may result.

**•** DO NOT short-circuit the battery terminals with metal items etc.

# **SAFETY INFORMATION FOR FCC RF EXPOSURE WARNING! READ THIS INFORMATION BEFORE USING**

## **CAUTIONS**

In August 1996 the Federal Communications Commission (FCC) of the United States with its action in Report and Order FCC 96-326 adopted an updated safety standard for human exposure to radio frequency electromagnetic energy emitted by FCC regulated transmitters. Those guidelines are consistent with the safety standard previously set by both U.S. and international standards bodies. The design of this phone complies with the FCC guidelines and these international standards.

#### **BODY-WORN OPERATION**

This device was tested for typical body-worn operations with the back of the phone kept 2 cm. from the body. To maintain compliance requirements, use only belt-clips, holsters or similar accessories that maintain a 2 cm separation distance between the user's Body and the back of the phone, including the antenna. The use of belt-clips, holsters and similar accessories should not contain metallic components in its assembly. The use of accessories that do not satisfy these requirements may not comply with FCC RF exposure requirements and should be avoided.

For more information about RF exposure, please visit the FCC website at www.fcc.gov.

# **SAR INFORMATION**

#### **THIS MODEL PHONE MEETS THE GOVERNMENT'S REQUIREMENTS FOR EXPOSURE TO RADIO WAVES.**

Your wireless phone is a radio transmitter and receiver. It is designed and manufactured not to exceed the emission limits for exposure to radiofrequency (RF) energy set by the Federal Communications Commission of the U.S. Government. These limits are part of comprehensive guidelines and establish permitted levels of RF energy for the general population. The guidelines are based on standards that were developed by independent scientific organizations through periodic and thorough evaluation of scientific studies. The standards include a substantial safety margin designed to assure the safety of all persons, regardless of age and health.

The exposure standard for wireless mobile phones employs a unit of measurement known as the Specific Absorption Rate or SAR. The SAR limit set by the FCC is 1.6 W/ kg. \* Tests for SAR are conducted with the phone transmitting at its highest certified power level in all tested frequency bands. Although the SAR is determined at the highest certified power level, the actual SAR level of the phone while operating can be well below the maximum value. This is because the phone is designed to operate at multiple power levels so as to use only the power required to reach the network. In general, the closer you are to a wireless base station antenna, the lower the power output.

**Safety**

104 **Chapter 7 − Safety and Warranty**

Before a phone model is available for sale to the public, it must be tested and certified to the FCC that it does not exceed the limit established by the government adopted requirement for safe exposure. The tests are performed in positions and locations (e.g., at the ear and worn on the body) as required by the FCC for each model. The highest SAR value for this model phone when tested for use at the ear is 1.24W/Kq and when worn on the body, as described in this user quide, is 1.33W/Kq. (Body-worn measurements differ among phone models, depending upon available accessories and FCC requirements). While there may be differences between the SAR levels of various phones and at various positions, they all meet the government requirement for safe exposure.

The SAR testing for Body-worn operation was performed with a belt dip that provided a 20mm separation. The User's Manual indicates that any holsters/clips used with this device should contain no metallic components.

The FCC has granted an Equipment Authorization for this model phone with all reported SAR levels evaluated as in compliance with the FCC RF exposure quidelines. SAR information on this model phone is on file with the FCC and can be found under the Display Grant section of http://www.fcc.gov/oet/ea after searching on PP4ZEPHYR

Additional information on Specific Absorption Rates (SAR) can be found on the Cellular Telecommunications Industry Association (CTIA) web-site at http://www.wow-com.com.

\* In the United States and Canada, the SAR limit for mobile phones used by the

public is 1.6 watts/kg (W/kg) averaged over one gram of tissue. The standard incorporates a sub-stantial margin of safety to give additional protection for the public and to account for any variations in measurements.

# **HEARING AID COMPATIBILITY (HAC) FOR WIRELESS TELECOMMUNICATIONS DEVICES**

#### PCD'S COMMITMENT

PCD believes that all of our customers should be able to eniov the benefits of digital wireless technologies. We are committed to providing a selection of compatible devices for our customers who wear hearing aids.

THIS PHONE HAS A HAC RATING OF M4

#### WHAT IS HEARING AID COMPATIBILITY?

The Federal Communications Commission has implemented rules and a rating system designed to enable people who wear hearing aids to more effectively use these wireless telecommunications devices. The standard for compatibility of digital wireless phones with hearing aids is set forth in American National Standard Institute (ANSI) standard C63.19. There are two sets of ANSI standards with ratings from one to four (four being the best rating): an "M" rating for reduced interference making it easier to hear conversations on the phone when using the hearing aid microphone, and a "T" rating that enables the phone to be used with hearing aids operating in the telecoil mode thus reducing unwanted background noise.

#### HOW WILL I KNOW WHICH WIRELESS PHONES ARE HEARING AID COMPATIBLE? Hearing Ald<br>Competibility Rating

The Hearing Aid Compatibility rating is displayed on the wireless phone box.

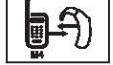

A phone is considered Hearing Aid Compatible for acoustic coupling (microphone mode) if it has an "M3" or "M4" rating. A digital wireless phone is considered Hearing Aid Compatible for inductive coupling (telecoil mode) if it has a "T3" or "T4" rating.

## HOW WILL LKNOW IF MY HEARING AID WILL WORK WITH A PARTICULAR DIGITAL WIRELESS PHONE?

You'll want to try a number of wireless phones so that you can decide which works the best with your hearing aids.

You may also want to talk with your hearing aid professional about the extent to which your hearing aids are immune to interference, if they have wireless phone shielding, and whether your hearing aid has a HAC rating.

#### FOR MORE INFORMATION AROUT HEARING AIDS AND DIGITAL WIRFLESS PHONES:

• FCC Hearing Aid Compatibility and Volume Controlhttp://www.fcc.gov/cgb/dro/hearing.html

- Hearing Loss Association of America -

http://www.hearingloss.org/learn/cellphonetech.asp

- · CTIA http://www.accesswireless.org/hearingaid/
- · Gallaudet University, RERC http://tap.qallaudet.edu/voice

# **FDA CONSUMER UPDATE**

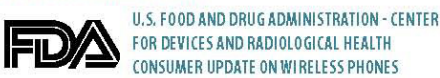

#### 1. Do wireless phones pose a health hazard?

The available scientific evidence does not show that any health problems are associated with using wireless phones. There is no proof, however, that wireless phones are absolutely safe. Wireless phones emit low levels of radiofrequency energy (RF) in the microwave range while being used. They also emit very low levels of RF when in the stand-by mode. Whereas high levels of RF can produce health effects (by heating tissue), exposure to low level RF that does not produce heating effects causes no known adverse health effects. Many studies of low level RF exposures have not found any biological effects. Some studies have suggested that some biological effects may occur, but such findings have not been confirmed by additional research. In some cases, other researchers have had difficulty in reproducing those studies or in determining the reasons for inconsistent results.

#### **2. What is FDA's role concerning the safety of wireless phones?**

Under the law, FDA does not review the safety of radiation-emitting consumer products such as wireless phones before they can be sold, as it does with new drugs or medical devices. However, the agency has authority to take action if wireless phones are shown to emit radiofrequency energy (RF) at a level that is hazardous to the user. In such a case, FDA could require the manufacturers of wireless phones to notify users of the health hazard and to repair, replace or recall the phones so that the hazard no longer exists. Although the existing scientific data do not justify FDA regulatory actions, FDA has urged the wireless phone industry to take a number of steps, including the following:

- **•** Support needed research into possible biological effects of RF of the type emitted by wireless phones;
- **•** Design wireless phones in a way that minimizes any RF exposure to the user that is not necessary for device function;

#### and

**Safety**

**•** Cooperate in providing users of wireless phones with the best possible information on possible effects of wireless phone use on human health.

FDA belongs to an interagency working group of the federal agencies that have responsibility for different aspects of RF safety to ensure coordinated efforts at the federal level. The following agencies belong to this working group:

- **•** National Institute for Occupational Safety and Health
- **•** Environmental Protection Agency
- **•** Federal Communications Commission
- **•** Occupational Safety and Health Administration
- **•** National Telecommunications and Information Administration

The National Institutes of Health participates in some inter-agency working group activities, as well. FDA shares regulatory responsibilities for wireless phones with the Federal Communications Commission (FCC). All phones that are sold in the United States must comply with FCC safety guidelines that limit RF exposure. FCC relies on FDA and other health agencies for safety questions about wireless phones. FCC also regulates the base stations that the wireless phone networks rely upon. While these base stations operate at higher power than do the wireless phones themselves, the RF exposures that people get from these base stations are typically thousands of times lower than those they can get from wireless phones. Base stations are thus not the subject of the safety questions discussed in this document.

#### **3. What kinds of phones are the subject of this update?**

The term "wireless phone" refers here to hand-held wireless phones with built-in antennas, often called "cell," "mobile," or "PCS" phones. These types of wireless phones can expose the user to measurable radiofrequency energy (RF) because of the short distance between the phone and the user's head. These RF exposures are limited by Federal Communications Commission safety guidelines that were developed with the advice of FDA and other federal health and safety agencies. When the phone is located at greater distances from the user, the exposure to RF is drastically lower because a person's RF exposure decreases rapidly with increasing distance from the source. The so-called "cordless phones," which have a base unit connected

to the telephone wiring in a house, typically operate at far lower power levels and thus produce RF exposures far below the FCC safety limits.

#### **4. What are the results of the research done already?**

The research done thus far has produced conflicting results and many studies have suffered from flaws in their research methods. Animal experiments investigating the effects of radiofrequency energy (RF) exposures characteristic of wireless phones have yielded conflicting results that often cannot be repeated in other laboratories. A few animal studies, however, have suggested that low levels of RF could accelerate the development of cancer in laboratory animals.

However, many of the studies that showed increased tumor development used animals that had been genetically engineered or treated with cancer-causing chemicals so as to be predisposed to develop cancer in the absence of RF exposure. Other studies exposed the animals to RF for up to 22 hours per day. These conditions are not similar to the conditions under which people use wireless phones, so we don't know with certainty what the results of such studies mean for human health. Three large epidemiology studies have been published since December 2000. Between them, the studies investigated any possible association between the use of wireless phones and primary brain cancer, glioma, meningioma or acoustic neu-roma, tumors of the brain or salivary gland, leukemia or other cancers. None of the studies demonstrated the existence of any harmful health effects from wireless phone RF exposures. However, none of the studies can answer questions about long-term exposures, since the average period of phone use in these studies was around three years.

#### **5. What research is needed to decide whether RF exposure from wireless phones poses a health risk?**

A combination of laboratory studies and epidemiological studies of people actually using wireless phones would provide some of the data that are needed. Lifetime animal exposure studies could be completed in a few years. However, very large numbers of animals would be needed to provide reliable proof of a cancer promoting effect if one exists. Epidemiological studies can provide data that is directly applicable to human populations, but 10 or more years' follow-up may be needed to provide answers about some health effects, such as cancer. This is because the interval between the time of exposure to a cancer-causing agent and the time tumors develop - if they do - may be many, many years. The interpretation of epidemiological studies is hampered by difficulties in measuring actual RF exposure during dayto-day use of wireless phones. Many factors affect this measurement, such as the angle at which the phone is held or which model of phone is used.

#### **6. What is FDA doing to find out more about the possible health effects of wireless phone RF?**

FDA is working with the U.S. National Toxicology Program and with groups of investigators around the world to ensure that high priority animal studies are conducted to address important questions about the effects of exposure to radiofrequency energy (RF). FDA has been a leading participant in the World Health Organization International Electromagnetic Fields (EMF) Project since its inception in 1996. An influential result of this work has been the development of a detailed agenda of research needs that has driven the establishment of new research programs

**Safety**

around the world. The Project has also helped develop a series of public information documents on EMF issues. FDA and the Cellular Telecommunications & Internet Association (CTIA) have a formal Cooperative Research and Development Agreement (CRADA) to do research on wireless phone safety. FDA provides the scientific oversight, obtaining input from experts in government, industry and academic organizations. CTIA-funded research is conducted through contracts to independent investigators. The initial research will include both laboratory studies and studies of wireless phone users. The CRADA will also include a broad assessment of additional research needs in the context of the latest research developments around the world.

#### **7. How can I find out how much radiofrequency energy exposure I can get by using my wireless phone?**

All phones sold in the United States must comply with Federal Communications Commission (FCC) guidelines that limit radiofrequency energy (RF) exposures. FCC established these guidelines in consultation with FDA and the other federal health and safety agencies. The FCC limit for RF exposure from wireless telephones is set at a Specific Absorption Rate (SAR) of 1.6 watts per kilogram (1.6 W/kg). The FCC limit is consistent with the safety standards developed by the Institute of Electrical and Electronic Engineering (IEEE) and the National Council on Radiation Protection and Measurement. The exposure limit takes into consideration the body's ability to remove heat from the tissues that absorb energy from the wireless phone and is set well below levels known to have effects. Manufacturers of wireless phones must report the RF exposure level for each model of phone to the FCC. The FCC website (http://www.fcc.gov/oet/rfsafety) gives directions for locating the FCC identification number on your phone so you can find your phone's RF exposure level in the online listing.

#### **8. What has FDA done to measure the radiofrequency energy coming from wireless phones ?**

The Institute of Electrical and Electronic Engineers (IEEE) is developing a technical standard for measuring the radiofrequency energy (RF) exposure from wireless phones and other wireless handsets with the participation and leadership of FDA scientists and engineers. The standard, "Recommended Practice for Determining the Spatial-Peak Specific Absorption Rate (SAR) in the Human Body Due to Wireless Communications Devices: Experimental Techniques," sets forth the first consistent test methodology for measuring the rate at which RF is deposited in the heads of wireless phone users. The test method uses a tissue-simulating model of the human head. Standardized SAR test methodology is expected to greatly improve the consistency of measurements made at different laboratories on the same phone. SAR is the measurement of the amount of energy absorbed in tissue, either by the whole body or a small part of the body. It is measured in watts/kg (or milliwatts/g) of matter. This measurement is used to determine whether a wireless phone complies with safety quidelines.

#### **9. What steps can I take to reduce my exposure to radiofrequency energy from my wireless phone?**

If there is a risk from these products—and at this point we do not know that there is—it is probably very small. But if you are concerned about avoiding even potential risks, you can take a few simple steps to minimize your exposure to radiofrequency energy (RF). Since time is a key factor in how much exposure a person receives, reducing the amount of time spent using a wireless phone will reduce RF exposure.

**•** If you must conduct extended conversations by wireless phone every day, you could place more distance between your body and the source of the RF, since the exposure level drops off dramatically with distance.

For example, you could use a headset and carry the wireless phone away from your body or use a wireless phone connected to a remote antenna. Again, the scientific data do not demonstrate that wireless phones are harmful. But if you are concerned about the RF exposure from these products, you can use measures like those described above to reduce your RF exposure from wireless phone use.

#### **10. What about children using wireless phones?**

The scientific evidence does not show a danger to users of wireless phones, including children and teenagers. If you want to take steps to lower exposure to radiofrequency energy (RF), the measures described above would apply to children and teenagers using wireless phones. Reducing the time of wireless phone use and increasing the distance between the user and the RF source will reduce RF exposure. Some groups sponsored by other national governments have advised that children be discouraged from using wireless phones at all. For example, the government in the United Kingdom distributed leaflets containing such a recommendation in December 2000. They noted that no evidence exists that using a wireless phone causes brain tumors or other ill effects. Their recommendation to limit wireless

phone use by children was strictly precautionary; it was not based on scientific evidence that any health hazard exists.

#### **11. What about wireless phone interference with medical equipment?**

Radiofrequency energy (RF) from wireless phones can interact with some electronic devices. For this reason, FDA helped develop a detailed test method to measure electromagnetic interference (EMI) of implanted cardiac pacemakers and defibrillators from wireless telephones. This test method is now part of a standard sponsored by the Association for the Advancement of Medical instrumentation (AAMI). The final draft, a joint effort by FDA, medical device manufacturers and many other groups, was completed in late 2000. This standard will allow manufacturers to ensure that cardiac pacemakers and defibrillators are safe from wireless phone EMI. FDA has tested hearing aids for interference from handheld wireless phones and helped develop a voluntary standard sponsored by the Institute of Electrical and Electronic Engineers (IEEE). This standard specifies test methods and performance requirements for hearing aids and wireless phones so that no interference occurs when a person uses a "compatible" phone and a "compatible" hearing aid at the same time. This standard was approved by the IEEE in 2000. FDA continues to monitor the use of wireless phones for possible interactions with other medical devices. Should harmful interference be found to occur, FDA will conduct testing to assess the interference and work to resolve the problem.

**Safety**

**Safety**

#### **12. Where can I find additional information?**

For additional information, please refer to the following resources:

**•** FDA web page on wireless phones (http://www.fda.gov/cellphones)

**Safety**

- **•** Federal Communications Commission (FCC) RF Safety Program (http://www.fcc.gov/oet/rfsafety)
- **•** International Commission on Non-Ionizing Radiation Protection (http://www.icnirp.de)
- **•** World Health Organization (WHO) International EMF Project (http://www.who.int/emf)
- **•** National Radiological Protection Board (UK) (http://www.hpa.org.uk/radiation/)

# **AVOID POTENTIAL HEARING LOSS.**

Prolonged exposure to loud sounds (including music) is the most common cause of preventable hearing loss. Some scientific research suggests that using portable audio devices, such as portable music players and cellular telephones, at high volume settings for long durations may lead to permanent noise-induced hearing loss. This includes the use of headphones (including headsets, earbuds and Bluetooth<sup>®</sup> or other wireless devices). Exposure to very loud sound has also been associated in some studies with tinnitus (a ringing in the ear), hypersensitivity to sound and distorted hearing. Individual susceptibility to noise-induced hearing loss and other potential hearing problems varies.

The amount of sound produced by a portable audio device varies depending on the nature of the sound, the device, the device settings and the headphones. You should follow some commonsense recommendations when using any portable audio device:

- **•** Set the volume in a quiet environment and select the lowest volume at which you can hear adequately.
- **•** When using headphones, turn the volume down if you cannot hear the people speaking near you or if the person sitting next to you can hear what you are listening to.
- **•** Do not turn the volume up to block out noisy surroundings. If you choose to listen to your portable device in a noisy environment, use noise-cancelling headphones to block out background environmental noise.
- **•** Limit the amount of time you listen. As the volume increases, less time is required before your hearing could be affected.
- **•** Avoid using headphones after exposure to extremely loud noises, such as rock concerts, that might cause temporary hearing loss. Temporary hearing loss might cause unsafe volumes to sound normal.
- **•** Do not listen at any volume that causes you discomfort. If you experience ringing in your ears, hear muffled speech or experience any temporary hearing difficulty after listening to your portable audio device, discontinue use and consult your doctor.

## **You can obtain additional information on thissubjectfrom thefollowing sources:**

#### **American Academy of Audiology**

11730 Plaza American Drive, Suite 300 Reston, VA 20190 Voice: 800-AAA-2336, 703-790-8466 Email: info@audiology.org Internet: www.audiology.org

**National Institute on Deafness and Other Communication Disorders National Institutes of Health**

31 Center Drive, MSC 2320 Bethesda, MD USA 20892-2320 Voice: (301) 496-7243 Email: nidcdinfo@nidcd.nih.gov Internet: http://www.nidcd.nih.gov/health/hearing

#### **National Institute for Occupational Safety and Health**

1600 Clifton Rd. Atlanta, GA 30333, USA 1-800-CDC-INFO (1-800-232-4636) TTY: 1-888-232-6348 E-mail: cdcinfo@cdc.gov

Internet: http://www.cdc.gov/niosh/topics/noise/default.html

## **FCC COMPLIANCE INFORMATION**

This device complies with Part 15 of FCC Rules. Operation is subject to the following two conditions:

(1) This device may not cause harmful interference and

(2) This device must accept any interference received. Including interference that may cause undesired operation.

#### **INFORMATION TO THE USER**

This equipment has been tested and found to comply with the limits for a Class B digital device pursuant to Part 15 of the FCC Rules. These limits are designed to provide reasonable protection against harmful Interference in a residential installation This equipment generates, uses and can radiate radio frequency energy and, if Not installed and used in accordance with the instructions, may cause harmful Interference to radio communications. However, there is no guarantee that interference will not occur in a particular Installation. If this equipment does cause harmful interference to radio or television reception, which can be determined by turning the equipment off and on, the user is encouraged to try to correct the interference by one or more of the following measures:

**•** Reorient or relocate the receiving antenna.

Increase the separation between the equipment and receiver.

**•** Connect the equipment into an outlet of a circuit different from that to which the receiver is connected.

**Safety**

**•** Consult the dealer or an experienced radio/TV technician for assistance.

**CAUTION:** Changes or modification not expressly approved by the party responsible for Compliance could void the user's authority to operate the equipment. Connecting of peripherals requires the use of grounded shielded signal cables.

#### **CTIA Batery Certification Requirements**

- **•** Do not disassemble or open crush, bend or deform, puncture or shred. **•** Do not modify or remanufacture, attempt to insert foreign objects into the battery, immerse or expose to water or other liquids, expose to fire, explosion or other hazard.
- **•** Only use the battery for the system for which it is specified.

**Safety**

- **•** Only use the battery with a charging system that has been qualified with the system per this standard. Use of an unqualified battery or charger may present a risk of fire, explosion, leakage or other hazard.
- **•** Do not short circuit a battery or allow metallic conductive objects to contact battery terminals.
- **•** Replace the battery only with another battery that has been qualified with the system per this standard, IEEE-Std-1725-2006. Use of an unqualified battery may present a risk of fire, explosion, leakage or other hazard.
- **•** Promptly dispose of used batteries in accordance with local regulations.
- **•** Battery usage by children should be supervised.
- **•** Avoid dropping the phone or battery. If the phone or battery is dropped, especially on a hard surface and the user suspects damage, take it to a service

center for inspection.

**•** Improper battery use may result in a fire, explosion or other hazard.

©2008 Verizon Wireless. All Rights Reserved.

**•** For those host devices that utilize a USB port as a charging source, the host device's user manual shall include a statement that the phone shall only be connected to products that bear the USB-IF logo or have completed the USB-IF compliance program.

## **12 MONTH LIMITED WARRANTY**

PCD Personal Communications (the Company) warrants to the original retail purchaser of this PCD handheld portable cellular telephone, that should this product or any part thereof during normal consumer usage and conditions, be proven defective in material or workmanship that results in product failure within the first twelve (12) month period from the date of purchase, such defect(s) will be repaired or replaced (with new or rebuilt parts) at the Company's option, without charge for parts or labor directly related to the defect(s).

The antenna, keypad, display, rechargeable battery and battery charger, if included, are similarly warranted for twelve (12) months from date of purchase.

This Warranty extends only to consumers who purchase the product in the United States or Canada and it is not transferable or assignable.

This Warranty does not apply to:

- (a) Product subjected to abnormal use or conditions, accident, mishandling, neglect, unauthorized alteration, misuse, improper installation or repair or improper storage;
- (b) Product whose mechanical serial number or electronic serial number has been removed, altered or defaced.
- (c) Damage from exposure to moisture, humidity, excessive temperatures or extreme environmental conditions;
- (d) Damage resulting from connection to or use of any accessory or other product not approved or authorized by the Company;

(e) Defects in appearance, cosmetic, decorative or structural items such as framing and non-operative parts;

(f) Product damaged from external causes such as fire, flooding, dirt, sand, weather conditions, battery leakage, blown fuse, theft or improper usage of any electrical source.

The Company disclaims liability for removal or reinstallation of the product, for geographic coverage, for inadequate signal reception by the antenna or for communications range or operation of the cellular system as a whole.

When sending your wireless device to PCD Personal Communications for repair or service, please note that any personal data or software stored on the device may be inadvertently erased or altered. Therefore, we strongly recommend you make a back up copy of all data and software contained on your device before submitting it for repair or service. This includes all contact lists, downloads (i.e. third-party software applications, ringtones, games and graphics) and any other data added to your device. In addition, if your wireless device utilizes a SIM or Multimedia card, please remove the card before submitting the device and store for later use when your device is returned, PCD Personal Communications is not responsible for and does not guarantee restoration of any third-party software, personal information or memory data contained in, stored on or integrated with any wireless device, whether under warranty or not, returned to PCD Personal Communications for repair or service.

To obtain repairs or replacement within the terms of this Warranty, the product should be delivered with proof of Warranty coverage (e.g. dated bill of sale), the Warramty

consumer's return address, daytime phone number and/or fax number and com plete description of the problem, transportation prepaid, to the Company at the address shown below or to the place of purchase for repair or replacement process ing. In addition, for reference to an authorized Warranty station in your area, you may telephone in the United States (800) 229-1235 and in Canada (800) 465-9672 (in Ontario call 416-695-3060).

THE EXTENT OF THE COMPANY'S LIABILITY UNDER THIS WARRANTY IS LIMITED TO THE REPAIR OR REPLACEMENT PROVIDED ABOVE AND, IN NO EVENT, SHALL THE COMPANY'S LIABILITY EXCEED THE PURCHASE PRICE PAID BY PURCHASER FOR THE **PRODUCT** 

**Warranty**

ANY IMPLIED WARRANTIES, INCLUDING ANY IMPLIED WARRANTY OF MERCHANTABILITY OR FITNESS FOR A PARTICULAR PURPOSE, SHALL BE LIMITED TO THE DURATION OF THIS WRITTEN WARRANTY. ANY ACTION FOR BREACH OF ANY WARRANTY MUST BE BROUGHT WITHIN A PERIOD OF 18 MONTHS FROM DATE OF ORIGINAL PURCHASE. IN NO CASE SHALL THE COMPANY BE LIABLE FOR AN SPECIAL CONSEQUENTIAL OR INCIDENTAL DAMAGES FOR BREACH OF THIS OR ANY OTHER WARRANTY, EXPRESS OR IMPLIED, WHATSOEVER. THE COMPANY SHALL NOT BE LIABLE FOR THE DELAY IN RENDERING SERVICE UNDER THIS WARRANTY OR LOSS OF USE DURING THE TIME THE PRODUCT IS BEING REPAIRED OR REPLACED.

No person or representative is authorized to assume for the Company any liability other than expressed herein in connection with the sale of this product.

Some states or provinces do not allow limitations on how long an implied warranty lasts or the exclusion or limitation of incidental or consequential damage so the above limitation or exclusions may not apply to you. This Warranty gives you specific legal rights and you may also have other rights, which vary from state to state or province to province.

- IN USA: PCD Personal Communications 555 Wireless Blvd. Hauppauge, NY 11788 (800) 229-1235
- IN CANADA: PCD Canada Company 5535 Eglinton Avenue West Suite# 234 Toronto, ON M9C 5K5 (800) 465-9672

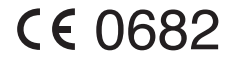